**Identity and Access Management**

# **Best Practices**

**Issue** 02 **Date** 2024-12-25

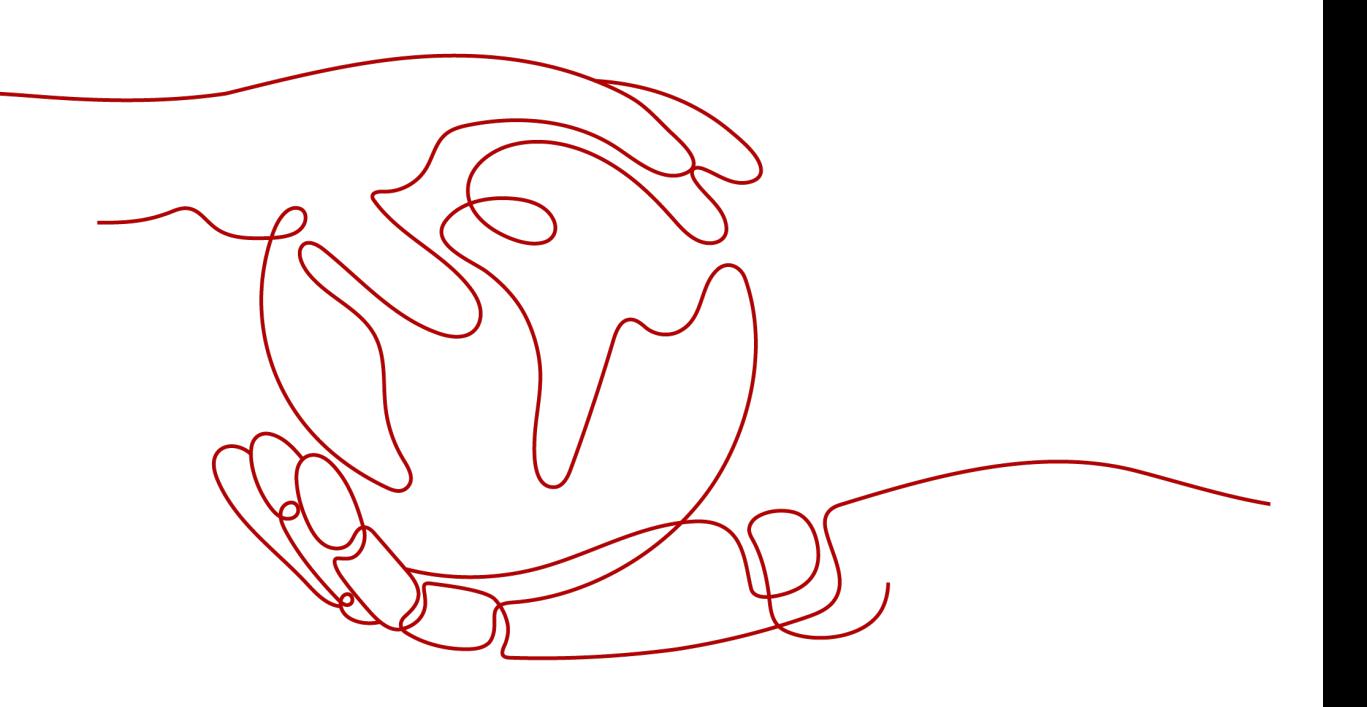

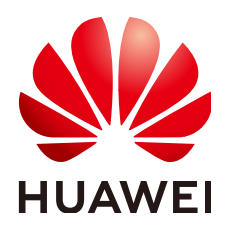

**HUAWEI TECHNOLOGIES CO., LTD.**

#### **Copyright © Huawei Technologies Co., Ltd. 2024. All rights reserved.**

No part of this document may be reproduced or transmitted in any form or by any means without prior written consent of Huawei Technologies Co., Ltd.

#### **Trademarks and Permissions**

**ND** HUAWEI and other Huawei trademarks are trademarks of Huawei Technologies Co., Ltd. All other trademarks and trade names mentioned in this document are the property of their respective holders.

#### **Notice**

The purchased products, services and features are stipulated by the contract made between Huawei and the customer. All or part of the products, services and features described in this document may not be within the purchase scope or the usage scope. Unless otherwise specified in the contract, all statements, information, and recommendations in this document are provided "AS IS" without warranties, guarantees or representations of any kind, either express or implied.

The information in this document is subject to change without notice. Every effort has been made in the preparation of this document to ensure accuracy of the contents, but all statements, information, and recommendations in this document do not constitute a warranty of any kind, express or implied.

## **Security Declaration**

#### **Vulnerability**

Huawei's regulations on product vulnerability management are subject to the Vul. Response Process. For details about this process, visit the following web page:

<https://www.huawei.com/en/psirt/vul-response-process>

For vulnerability information, enterprise customers can visit the following web page: <https://securitybulletin.huawei.com/enterprise/en/security-advisory>

## **Contents**

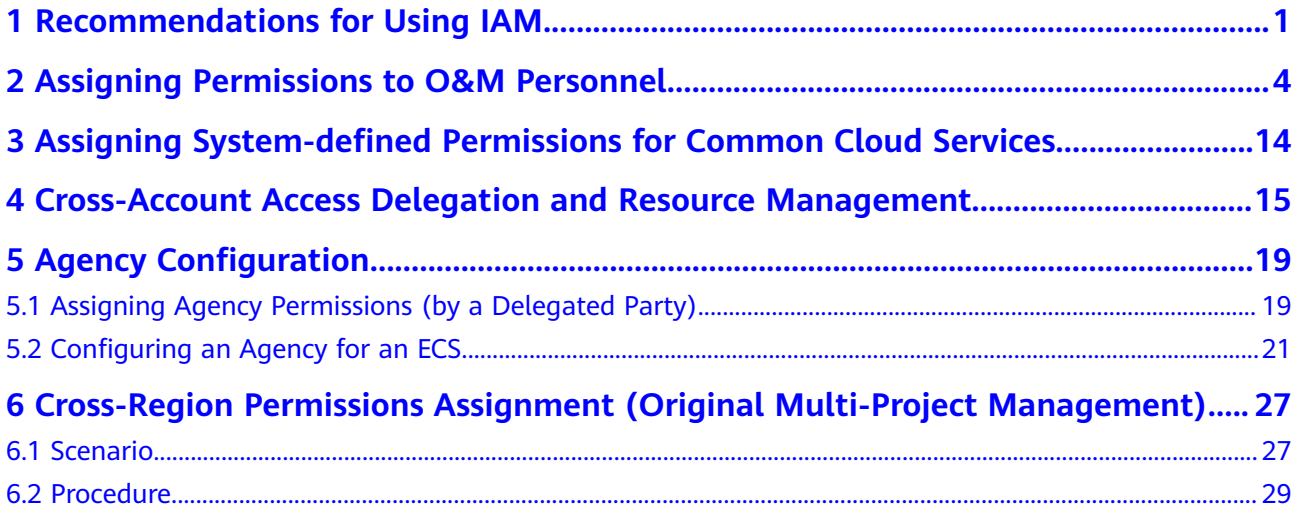

# <span id="page-4-0"></span>**1 Recommendations for Using IAM**

To establish secure access to your Huawei Cloud resources, follow these recommendations for the Identity and Access Management (IAM) service.

#### **Do Not Create Access Keys for Your Account**

Your account has all the permissions required to access resources and make payments for the usage of resources. Both passwords and access keys (AKs/SKs) are account credentials, and they have the same effect. Passwords are mandatory and used for console login. Access keys are optional, supplementary to passwords, and used for programmatic requests with development tools. Access keys can be lost or accidentally disclosed. To enhance account security, do not create access keys for your account.

#### **Do Not Write Access Keys into Code**

If you use APIs, CLI tools, or SDKs to access cloud services, do not write your access keys into the code.

#### **Create Individual IAM Users**

If someone needs to access resources in your account, do not share your password with them. Instead, create an individual IAM user for them and grant required permissions to the IAM user. You can also create an IAM user for yourself, grant the IAM user administrator permissions, and perform routine management using the IAM user.

#### **Set Appropriate Access Type**

You can set the access type of IAM users, including programmatic access and management console access. Note the following when you set the access type:

- If the user accesses Huawei Cloud services only by using the management console, select **Management console access** for **Access Type** and **Password** for **Credential Type**.
- If the user accesses Huawei Cloud services only through programmatic calls, select **Programmatic access** for **Access Type** and **Access key** for **Credential Type**.
- If the user needs to use a password as the credential for programmatic access to certain APIs, select **Programmatic access** for **Access Type** and **Password** for **Credential Type**.
- If the user needs to perform access key verification when using certain services in the console, such as creating a data migration job in the Cloud Data Migration (CDM) console, select **Programmatic access** and **Management console access** for **Access Type** and **Access key** and **Password** for **Credential Type**.

#### **Grant Least Privilege**

It is a standard security measure to grant users only the permissions required to perform specific tasks. You can achieve this by using IAM's system-defined or custom policies. The principle of least privilege (PoLP) helps you establish secure access to your Huawei Cloud resources.

For IAM users who access cloud services by using APIs, CLI tools, or SDKs, grant them permissions by using custom policies to minimize impact due to accidental access key disclosure or loss.

#### **Enable Virtual MFA**

Multi-factor authentication (MFA) adds an additional layer of security protection on top of the identity credentials for an account. It is recommended that you enable MFA authentication for your account and privileged users created using your account. To log in to the management console, users must enter their usernames and passwords and a verification code generated by the bound virtual MFA device.

An MFA device can be based on hardware or software. Currently, Huawei Cloud supports software-based virtual MFA devices. It is a program that runs on a portable device (such as a mobile phone) and generates a six-digit verification code for identity authentication.

#### **Set a Strong Password Policy**

To ensure that IAM users only use complex passwords and change them periodically, set a password policy to define strong password requirements, such as minimum password length, and whether to allow consecutive identical characters in a password, and whether to allow previously used passwords.

#### **Enable Critical Operation Protection**

Enable critical operation protection to prevent misoperations. When you or users created using your account perform critical operations, such as deleting resources or generating access keys, you and users need to provide verification codes to proceed with the operations.

#### **Periodically Change Your Identity Credentials**

Periodically changing your password and access keys can prevent risks caused by their accidental disclosure or loss.

- Set a password validity period to require you and users created using your account to change passwords. IAM will start to display a prompt 15 days before a password expires.
- You can create two access keys and use them interchangeably. For example, you can use access key 1 for a certain period, and then use access key 2 for the next period. You can also delete access key 1 and generate another access key.

#### **Delete Unnecessary Identity Credentials**

For users who only need to use the console, it is recommended that you do not create access keys for them, and delete any access keys that have already been created. If a user has not logged in for a long period, change the user's password and delete the user's access keys. In addition, set an account validity period to automatically disable user accounts that have not been used for a long time.

#### **Delegate Resource Access to Applications Running on ECSs**

Applications running on Elastic Cloud Servers (ECSs) can access other Huawei Cloud services only with a credential provided. To securely provide credentials for applications, create an agency in IAM to grant required permissions to the ECS where the applications run, and configure the agency for the ECS so that the applications can obtain temporary access keys. The ECS applies for a temporary credential from IAM to securely access resources based on the permissions granted through the agency. ECS automatically rotates temporary credentials to ensure that they are secure and valid.

When you start an ECS, you can specify an agency for the ECS as a startup parameter. Applications running on the ECS can access Huawei Cloud resources by providing the temporary access key obtained using the agency. The agency determines which applications can access specific resources.

#### **Enabling CTS**

Cloud Trace Service (CTS) is a log audit service provided by Huawei Cloud. It collects, stores, and queries records of operations on IAM, facilitating security analysis, compliance audit, resource tracking, and fault locating. It is recommended that you enable the CTS service to record key IAM operations, such as creating and deleting IAM users.

# <span id="page-7-0"></span>**2 Assigning Permissions to O&M Personnel**

Assume that a company has purchased different resources on Huawei Cloud, and has multiple functional teams that need to use one or more types of resources. The company can use IAM to assign permissions to different personnel based on their job functions for refined permissions control.

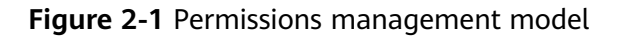

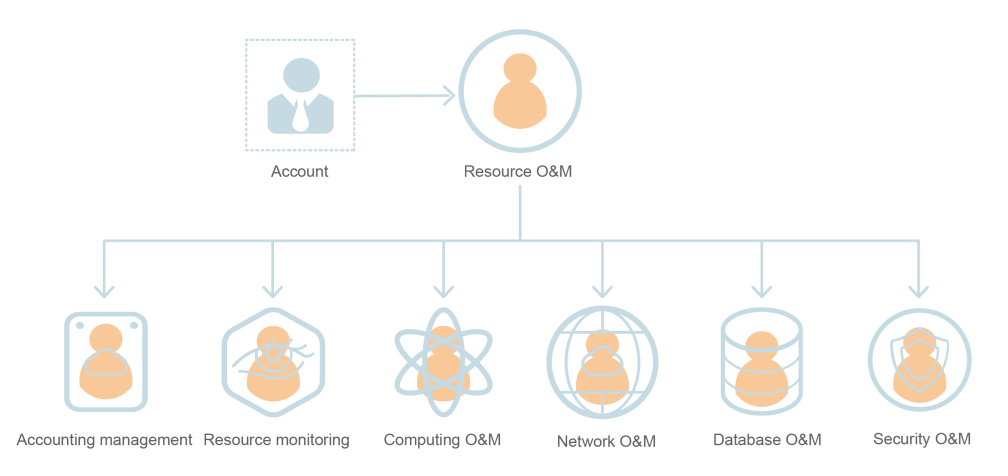

- Resource O&M team
- Accounting management team
- Resource monitoring team
- Computing O&M team
- Network O&M team
- Database O&M team
- Security O&M team

Assign required permissions to different functional teams in the company according to **[Table 2-1](#page-8-0)**. For details about permissions of all Huawei Cloud services, see **[System-defined Permissions](https://support.huaweicloud.com/intl/en-us/usermanual-permissions/iam_01_0001.html)**.

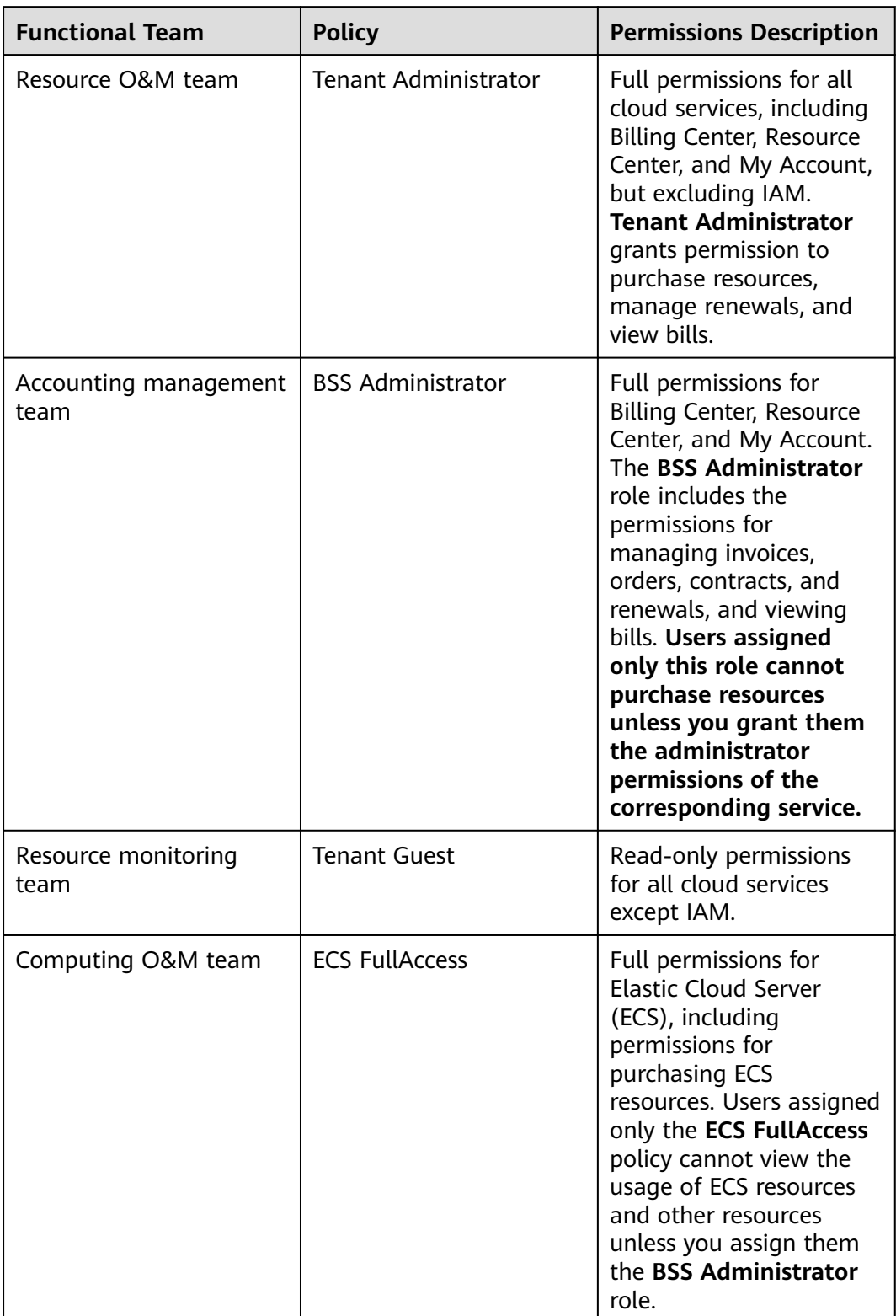

<span id="page-8-0"></span>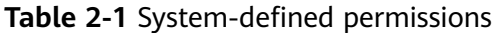

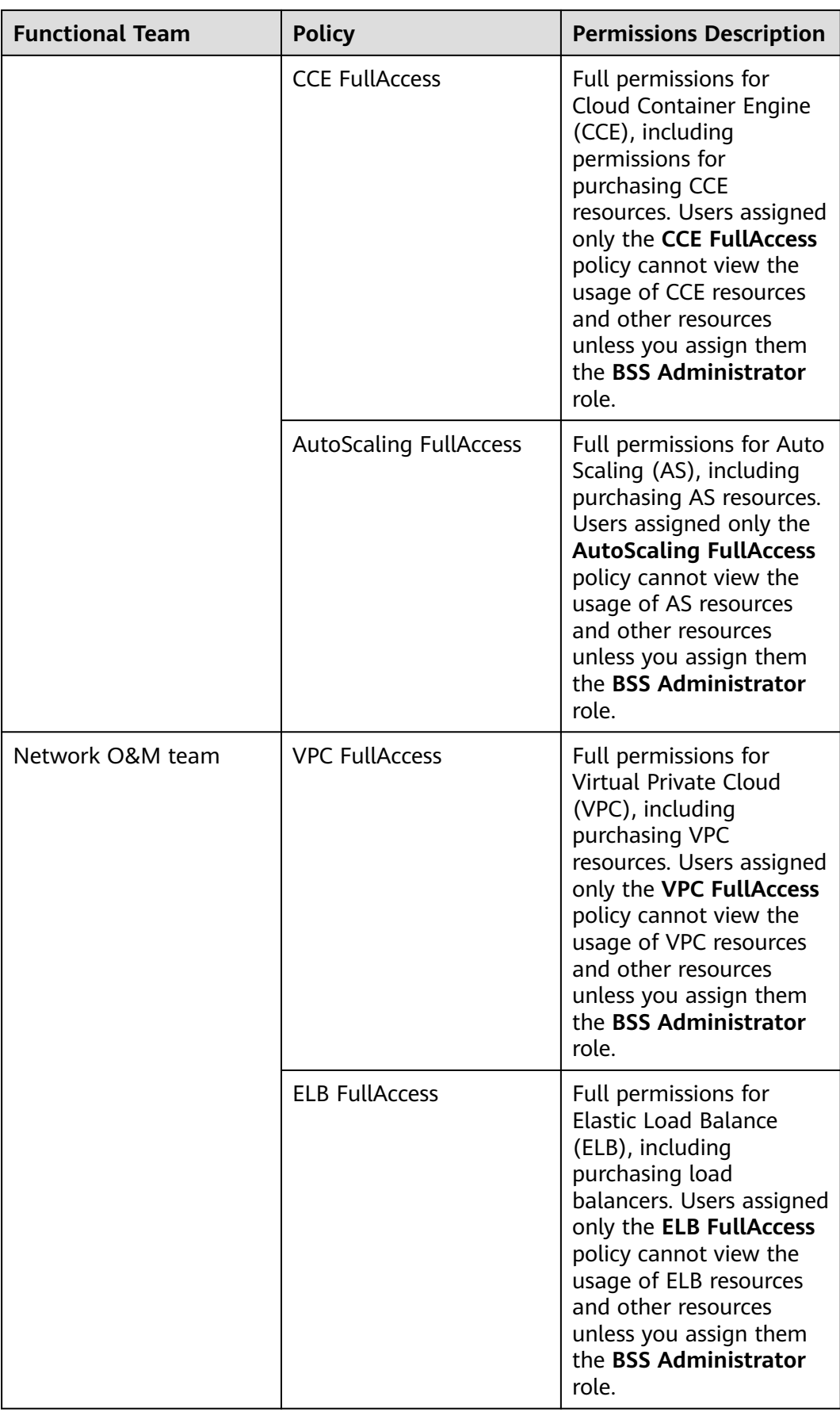

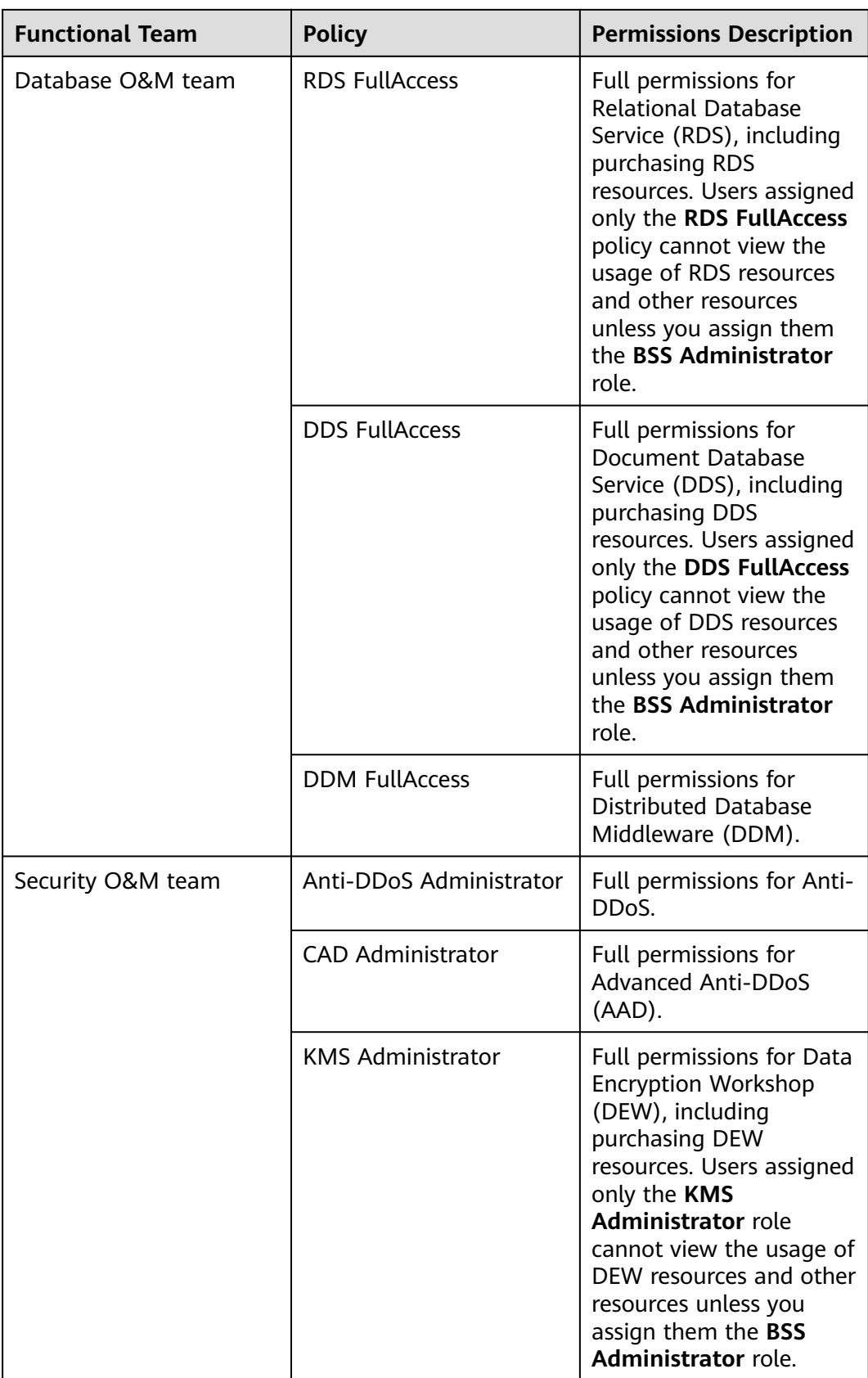

#### **Assigning Permissions to O&M Personnel**

The following is an example procedure for specifying an employee in the company as the network O&M owner in the **CN-Hong Kong** region. If you want to specify an employee as any other O&M owner, grant the required permissions to the employee according to **[Table 2-1](#page-8-0)**.

#### **Step 1: Create a User Group and Assign Permissions**

- **Step 1** Log in to the Huawei Cloud management console.
- **Step 2** On the management console, hover the mouse pointer over the username in the upper right corner and then choose **Identity and Access Management**.
- **Step 3** On the IAM console, choose **User Groups** in the navigation pane. Then click **Create User Group**.

**Figure 2-2** Creating a user group

| IAM                         | User Groups <sup>(2)</sup><br><b>Create User Group</b>                                  |
|-----------------------------|-----------------------------------------------------------------------------------------|
| Users                       |                                                                                         |
| <b>User Groups</b>          | Delete<br>User groups available for creation: 12                                        |
| Permissions<br>$\checkmark$ | Q Enter a group name.                                                                   |
| Projects                    | $\Box$ Name $\ominus$<br>Users Description $\ominus$<br>Created $\bigcirc$<br>Operation |
| Agencies                    | Jul 03, 2024 16:34:07 GM Authorize Modify Manage User Delete<br>developers              |

#### **Step 4** Enter the user group name **Network\_OM**, and click **OK**.

#### **Figure 2-3** Entering a group name

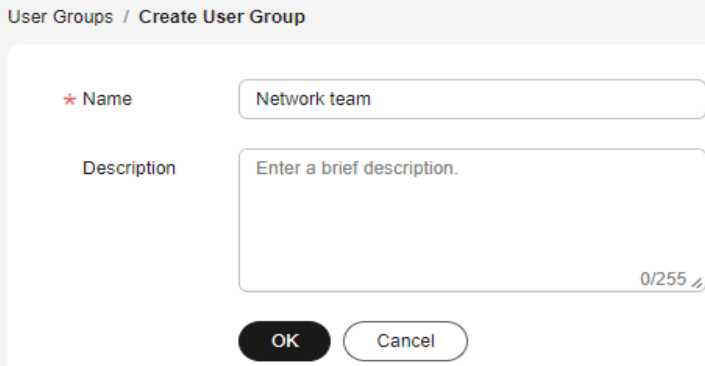

**Step 5** In the row containing the user group, click **Authorize**.

#### **Figure 2-4** Authorizing a user group

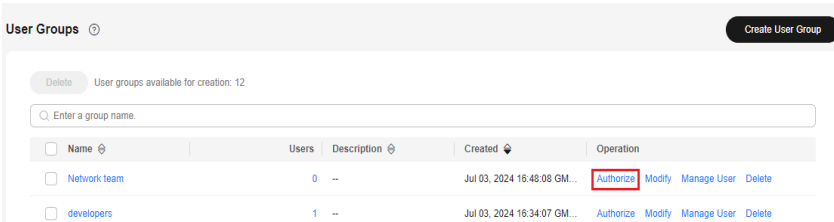

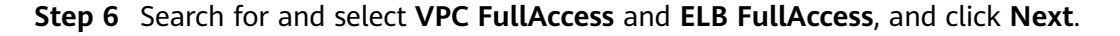

#### <span id="page-12-0"></span>**Step 7** Specify the authorization scope as **Region-specific projects** and select **CN-Hong Kong**.

#### $\Box$  Note

- If users in the group need to view resource usage, attach the **BSS Administrator** role to the group for the same project.
- When specifying an employee as the security O&M owner according to **[Table 2-1](#page-8-0)**, you must grant the employee other related permissions because the security services interwork with other cloud services. For more information, see **[Assigning Dependency](https://support.huaweicloud.com/intl/en-us/usermanual-iam/iam_01_0657.html) [Roles](https://support.huaweicloud.com/intl/en-us/usermanual-iam/iam_01_0657.html)**.

#### **----End**

#### **Step 2: Create an IAM User**

- **Step 1** In the navigation pane of the IAM console, choose **Users**. Then click **Create User**.
- **Step 2** Specify the user details and access type. To create more users, click **Add User**. A maximum of 10 users can be created at a time.

#### **Figure 2-5** Configuring user information

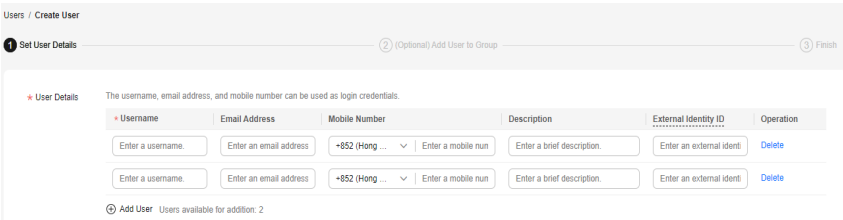

#### $\Box$  Note

- Users can log in to Huawei Cloud using the username, email address, or mobile number.
- If users forget their password, they can reset it through email address or mobile number verification. If no email addresses or mobile numbers have been bound to users, users need to contact the administrator to reset their passwords.

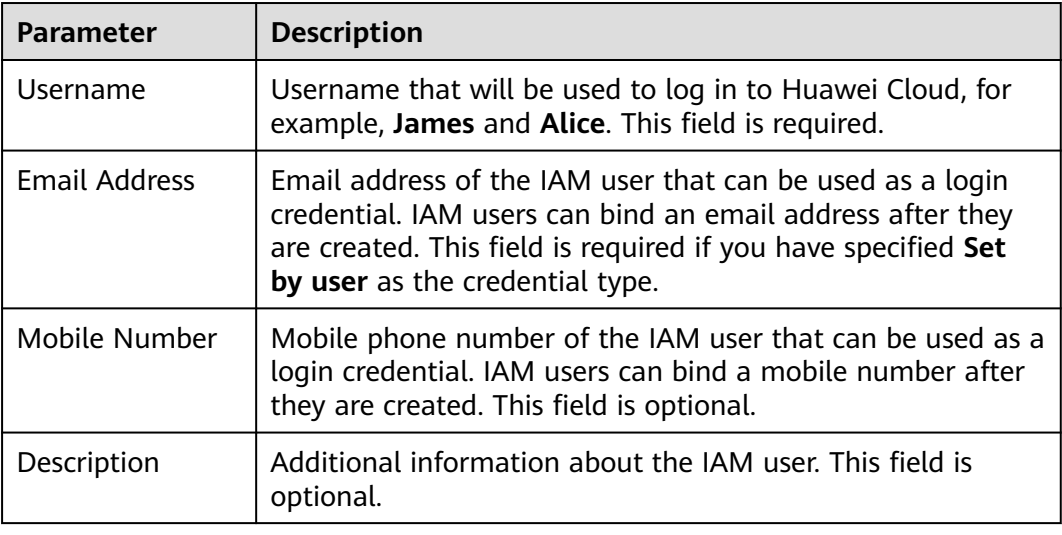

#### **Table 2-2** User information

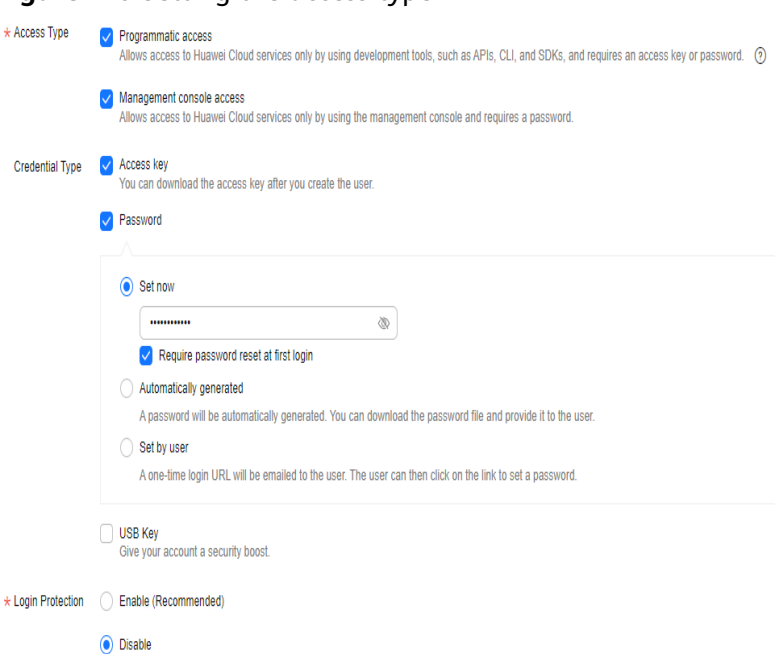

#### **Figure 2-6** Setting the access type

- **Programmatic access:** Select this option to allow the user to access Huawei Cloud services using development tools, such as APIs, CLI, and SDKs. You can generate an **access key** or set a **password** for the user.
- **Management console access:** Select this option to allow the user to access Huawei Cloud services using the management console. You can set or generate a password for the user or request the user to set a password at first login.

#### $\Box$  Note

- If the user **accesses cloud services only by using the management console**, select **Management console access** for **Access Type** and **Password** for **Credential Type**.
- If the user **accesses cloud services only through programmatic calls**, select **Programmatic access** for **Access Type** and **Access key** for **Credential Type**.
- If the user **needs to use a password as the credential for programmatic access** to certain APIs, select **Programmatic access** for **Access Type** and **Password** for **Credential Type**.
- If the user needs to **perform access key verification** when using certain services in the console, select **Programmatic access** and **Management console access** for **Access Type** and **Access key** and **Password** for **Credential Type**. For example, the user needs to perform access key verification when creating a data migration job in the Cloud Data Migration (CDM) console.

| <b>Credential Type</b><br>and Login<br><b>Protection</b> |                                | <b>Description</b>                                                                                                    |  |
|----------------------------------------------------------|--------------------------------|----------------------------------------------------------------------------------------------------|--|
| Access key                                               |                                | After users are created, you can download the <b>access</b><br>keys (AK/SK) generated for these users.                                                                                                    |  |
|                                                          |                                | Each user can have a maximum of two access<br>keys.                                                                                                    |  |
| Passwo<br>rd                                             | Set now                        | Set a password for the user and determine whether<br>to require the user to reset the password at first<br>login.                                                                                                    |  |
|                                                          |                                | If you are the user, select this option and set a<br>password for login. You do not need to select<br>Require password reset at first login.                                                                                                    |  |
|                                                          | Automati<br>cally<br>generated | The system automatically generates a login password<br>for the user. After the user is created, download the<br>EXCEL password file and provide the password to the<br>user. The user can then use this password for login.                                  |  |
|                                                          |                                | This option is available only when you create a<br>single user.                                                                                                    |  |
|                                                          | Set by<br>user                 | A one-time login URL will be emailed to the user. The<br>user can click on the link to log in to the console and<br>set a password.                                                                                                    |  |
|                                                          |                                | If you do not use the IAM user, select this option and<br>enter the email address and mobile number of the<br>IAM user. The user can then set a password by<br>clicking on the one-time login URL sent over email.<br>The login URL is valid for seven days. |  |
| Login<br>Protecti<br>on                                  | Enable<br>(Recomm<br>ended)    | If login protection is enabled, the IAM user needs to<br>enter a verification code in addition to the username<br>and password during login. Enable this function for<br>account security.                                                                   |  |
|                                                          |                                | You can select SMS, email, or virtual MFA device for<br>verification during login.                                                                                                    |  |
|                                                          | <b>Disable</b>                 | If login protection is disabled, you can enable it later<br>by following the instructions provided in Viewing or<br><b>Modifying IAM User Information.</b>                                                                                                   |  |

**Table 2-3** Setting the credential type and login protection

**Step 3** (Optional) Click **Next** to add the users to user groups.

- The user will inherit the permissions assigned to the user groups to which the user belongs.
- You can also create new groups as required.

#### $\Box$  Note

- If the user will be an administrator, add the user to the default group **admin**.
- Each user can be added to multiple user groups.
- **Step 4** Click **Next**. If you have specified the access type as **Programmatic access** in **[Step](#page-12-0) [2](#page-12-0)**, download the access key on the **Finish** page.

#### **Figure 2-7** Users created successfully

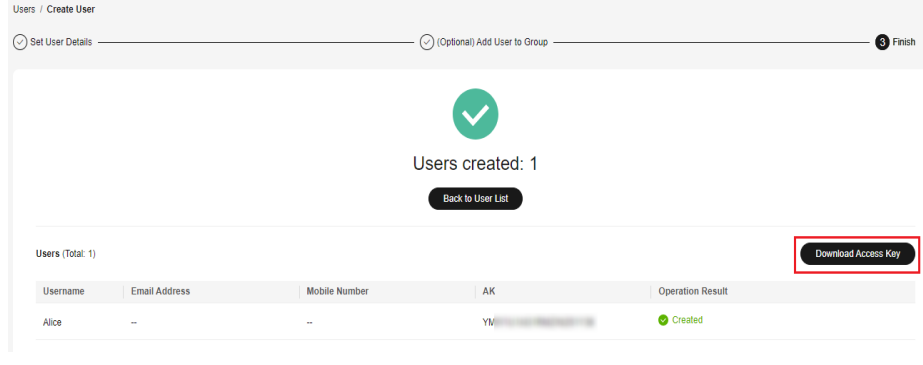

**----End**

#### **Step 3: Log In as an IAM User and Verify Permissions**

An IAM user can log in using different methods. The following describes how to log in through the login page. For more login methods, see **[Logging In to Huawei](https://support.huaweicloud.com/intl/en-us/usermanual-iam/iam_01_0033.html) [Cloud](https://support.huaweicloud.com/intl/en-us/usermanual-iam/iam_01_0033.html)**.

- **Step 1** On the Huawei Cloud login page, click **IAM User**.
- **Step 2** On the **IAM User Login** page, enter the account name, user name, and password of the created user.

**Figure 2-8** Logging in as an IAM user

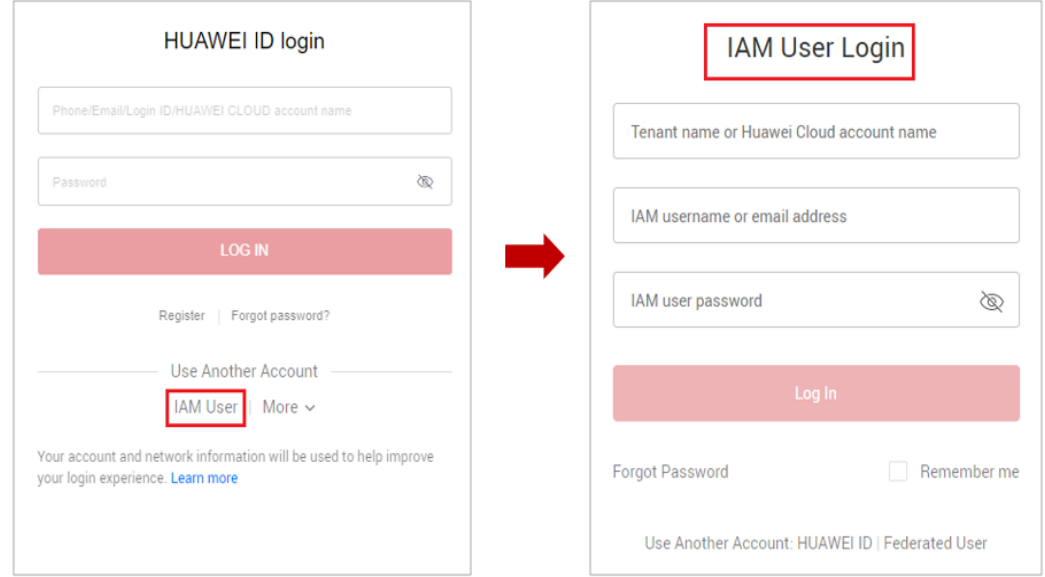

- Account name: Name of the account used to create the IAM user
- Username and password: The username and password specified for the IAM user
- **Step 3** On the management console, switch to the **CN-Hong Kong** region.
- **Step 4** Choose **Service List** > **Virtual Private Cloud**, **Elastic Load Balance**, and **Domain Name Service**, and perform operations on each service console to verify that the permissions have been successfully assigned.
- **Step 5** Choose a service other than the preceding services from **Service List** to ensure that the service cannot be accessed.
- **Step 6** On the management console, switch to a region other than **CN-Hong Kong** and ensure that the VPC, ELB, and DNS consoles cannot be accessed.

**----End**

# <span id="page-17-0"></span>**3 Assigning System-defined Permissions for Common Cloud Services**

Assign permissions for common cloud services to IAM users by referring to the following links:

- **[Creating a User and Granting ECS Permissions](https://support.huaweicloud.com/intl/en-us/usermanual-ecs/ecs_03_0802.html)**
- **[Creating a User and Granting Permissions](https://support.huaweicloud.com/intl/en-us/usermanual-elb/en-us_topic_0162009774.html)**
- **[Creating a User and Granting Permissions](https://support.huaweicloud.com/intl/en-us/usermanual-rds/rds_07_0002.html)**
- **[Creating a User and Granting EVS Permissions](https://support.huaweicloud.com/intl/en-us/usermanual-evs/evs_01_0089.html)**
- **[Creating a User and Granting Permissions](https://support.huaweicloud.com/intl/en-us/usermanual-ces/ces_01_0090.html)**
- **[Cluster Permissions \(IAM-based\)](https://support.huaweicloud.com/intl/en-us/usermanual-cce/cce_10_0188.html)**
- **[Access Management on Department Public Data](https://support.huaweicloud.com/intl/en-us/perms-cfg-obs/obs_40_0046.html)**
- **[Creating a User and Granting CBR Permissions](https://support.huaweicloud.com/intl/en-us/usermanual-cbr/cbr_03_0048.html)**
- **[Creating a User and Granting VPC Permissions](https://support.huaweicloud.com/intl/en-us/usermanual-vpc/permission_0003.html)**
- **[Creating a User and Granting DCS Permissions](https://support.huaweicloud.com/intl/en-us/usermanual-dcs/CreateUserAndGrantPolicy.html)**
- **[Creating a User and Granting Permissions](https://support.huaweicloud.com/intl/en-us/usermanual-dds/dds_03_0060.html)**
- **[Creating a User and Assigning Permissions](https://support.huaweicloud.com/intl/en-us/usermanual-ticket/en-us_topic_0163306339.html)**

# <span id="page-18-0"></span>**4 Cross-Account Access Delegation and Resource Management**

Company A and company B have created account A and account B, respectively. If account A wants to authorize account B to manage its resources, account A can create an agency in IAM to establish a trust relationship between the two accounts.

#### **Requirements**

- Account A has purchased different types of resources on Huawei Cloud. Account A wants to authorize account B to manage its VPC resources in the **CN-Hong Kong** region.
- Account B can authorize one or more employees (IAM users) of company B to manage account A's resources.
- Account A can modify or cancel the authorization provided to account B at any time.

#### **Solution**

- Account A creates an agency on the IAM console to authorize account B to manage its resources.
- Account B assigns permissions to its IAM users to manage account A's resources specified in the agency.
- Account A can modify or delete the agency at any time. Deleting the agency will automatically cancel the permissions assigned to account B and its IAM users for managing account A's resources.

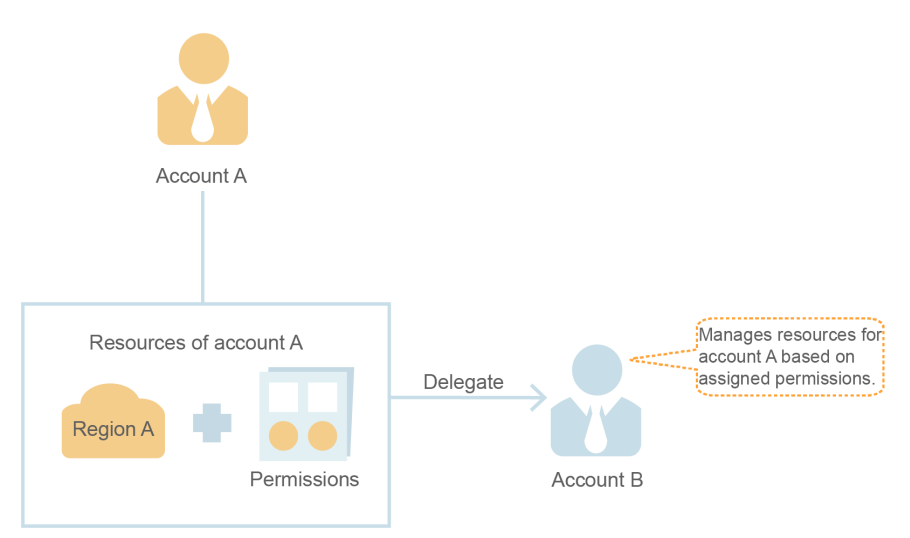

#### **Figure 4-1** Cross-account authorization model

#### **Delegating an Account to Manage Resources**

Account A performs the following procedure to delegate account B to manage its VPC resources in the **CN-Hong Kong** region.

- **Step 1** Log in to Huawei Cloud using account A. On the IAM console, choose **Agencies** in the navigation pane.
- **Step 2** Click **Create Agency**, and enter an agency name, for example, **VPC Resources O&M**.
- **Step 3** Select the **Account** agency type, and enter the delegated account name, for example, **B-Company**.
- **Step 4** Set **Validity Period** to **Unlimited**.

#### **Figure 4-2** Creating an agency

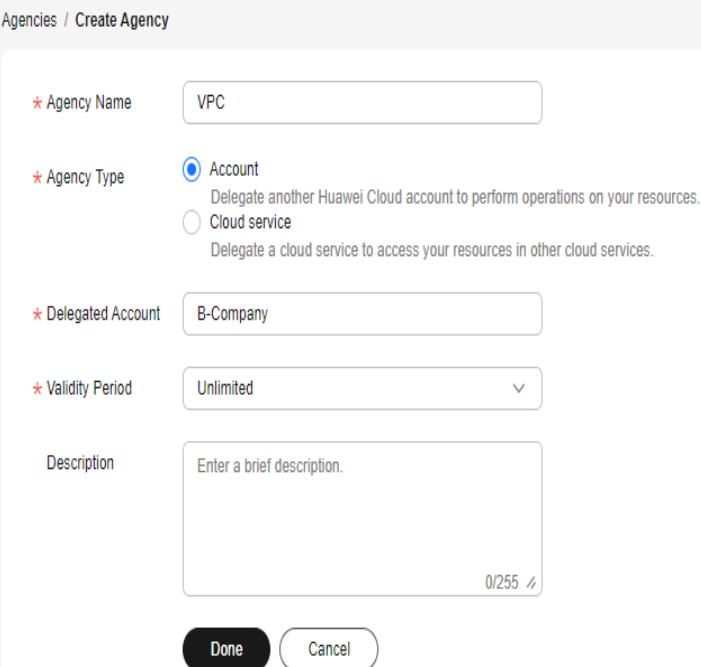

- **Step 5** Click **Done**.
- **Step 6** In the displayed dialog box, click **Authorize**.
- **Step 7** Select **VPC FullAccess** and click **Next**.
- **Step 8** Specify the authorization scope as **Region-specific projects**, and select **CN-Hong Kong**.
- **Step 9** Click **OK**.

The agency is displayed in the agency list.

 $\Box$  Note

Account A can modify the permissions or validity period of the agency or delete the agency based on service requirements.

**----End**

#### **Managing Resources of an Account**

After the agency is created, account B can switch roles to account A to manage account A's resources. To do this, account B needs to have obtained account A's account name and the agency name.

- **Step 1** Log in to the Huawei Cloud management console using account B.
- **Step 2** Click the username in the upper right corner, and choose **Switch Role**.

**Figure 4-3** Switching roles

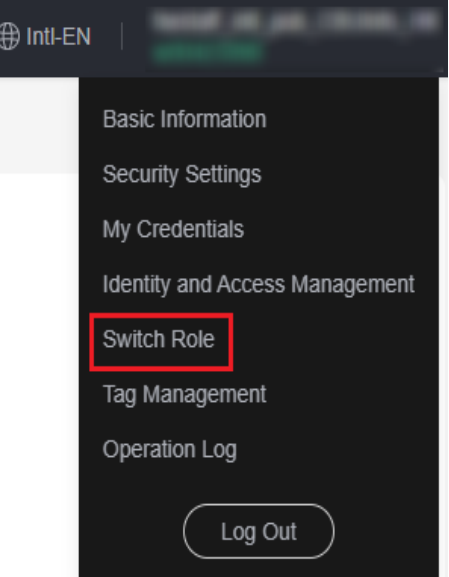

**Step 3** Enter the account name of the delegating party. The agency created by the delegating party is displayed automatically.

**Figure 4-4** Switching roles

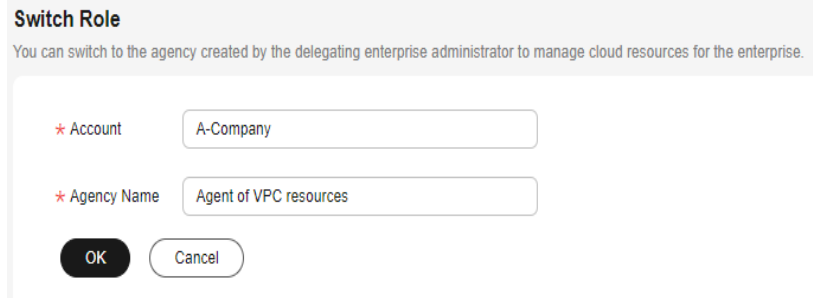

**Step 4** Click **OK** to switch to account A.

**----End**

# <span id="page-22-0"></span>**5 Agency Configuration**

## **5.1 Assigning Agency Permissions (by a Delegated Party)**

Company B is a professional O&M company. It becomes a delegated party after being authorized by company A. Company B assigns permissions to one or more of its IAM users to manage company A's resources.

#### **Requirements**

- Company B wants to authorize its employees (IAM users) to manage the delegated resources of company A.
- If company A creates multiple agencies for company B, company B can allocate the agencies to different employees. This will allow employees to only manage specific agencies.

#### **Solution**

- Account B creates users on the IAM console, and grants the permissions (including Agent Operator) required for managing delegated resources to the users.
- Account B creates a custom policy and grants permissions defined in this policy only to one agency. In this way, users with this policy attached only have permissions to manage that agency.

#### **Procedure**

Account B performs the following procedure to authorize IAM users to manage resources of specific agencies. After authorization, the IAM users of account B can switch their roles to account A to manage account A's resources. To do this, account B needs to have obtained the account (HUAWEI ID), agency name, and agency ID of the delegating party.

- **Step 1** Create a user group and grant permissions to it.
	- 1. In the navigation pane, choose **User Groups**.
- <span id="page-23-0"></span>2. On the **User Groups** page, click **Create User Group**.
- 3. Enter the user group name, for example, **Agency Management**.
- 4. Click **OK**.

The user group is displayed in the user group list.

5. In the row containing the target user group, click **Authorize**.

#### $\Box$  Note

- To authorize a user to manage only the resources of a specific agency, perform the following steps.
- To authorize a user to manage the resources of all agencies, go to the **next step**.
- a. On the **Select Policy/Role** page, click **Create Policy** in the upper right.
- b. Enter a policy name, for example, **Agency 1 for Managing Company A**.
- c. Select **JSON** for **Policy View**.
- d. In the **Policy Content** area, enter the following content:

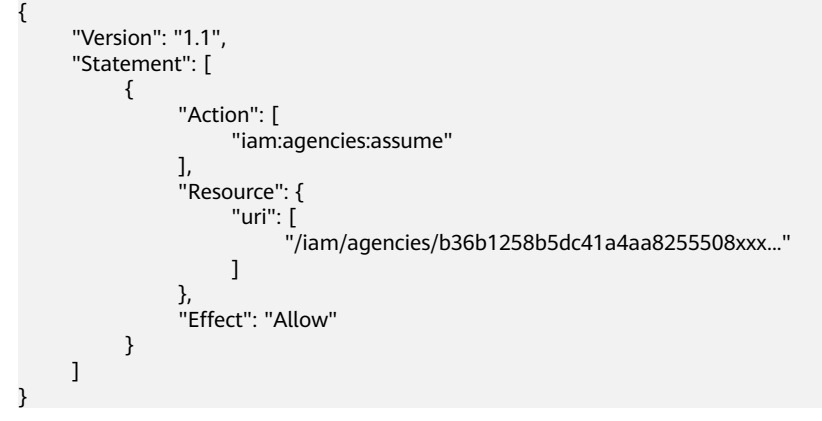

#### $\Box$  Note

Replace b36b1258b5dc41a4aa8255508xxx... with the agency ID obtained from a delegating party. Do not make any other changes.

- e. Click **Next**.
- 6. Select the **Agency 1 for Managing Company A** agency created in the **previous step** or the **Agent Operator** role.

#### $m$  note

- The custom policy allows the user only to manage resources of a specific agency ID.
- The **Agent Operator** role allows the user to manage the resources of all agencies.
- 7. Specify the authorization scope.
- 8. Click **OK**.
- **Step 2** Create a user and add the user to the user group.
	- 1. In the navigation pane, choose **Users**.
	- 2. On the **Users** page, click **Create User**.
	- 3. On the **Create User** page, enter a username and email address.
	- 4. For **Access Type**, select **Management console access**.
	- 5. For **Credential Type**, select **Set by user**.
- 6. Enable login protection, select a verification mode, and click **Next**.
- 7. Select the user group **Agency Management** created in **[2](#page-22-0)** and click **Create**.

<span id="page-24-0"></span>**Step 3** Switch the role.

- 1. Log in to Huawei Cloud as the user created in **[Step 2](#page-23-0)**. For more information, see **[Logging In as an IAM User](https://support.huaweicloud.com/intl/en-us/usermanual-iam/iam_01_0552.html)**.
- 2. Click the username in the upper right corner, and choose **Switch Role**.

#### **Figure 5-1** Switching roles

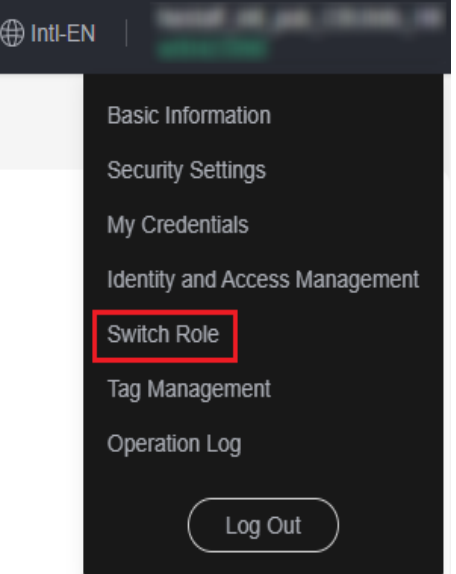

3. Enter the account name of the delegating party. The agency created by the delegating party is displayed automatically.

#### $\Box$  Note

If an agency other than the agencies created by the delegating party is displayed, a message is displayed indicating that you do not have access permissions. Select the correct agency in the **Agency Name** drop-down list box.

4. Click **OK** to switch to the delegating account.

**----End**

## **5.2 Configuring an Agency for an ECS**

You can create an agency to delegate access to services offered by Huawei Cloud. This example shows how to create an agency and delegate permissions to Huawei Cloud Elastic Cloud Server (ECS), a scalable, on-demand provisioning cloud server.

#### **Application Scenarios**

Applications running on an ECS must provide security credentials to access Huawei Cloud services.

Applications can use long-term (such as username and password) or temporary credentials for access. Temporary credentials are more secure because they have a limited lifetime and are automatically rotated. To use temporary credentials to access Huawei Cloud resources, configure an agency with permissions delegated to the ECS where the applications are running, and the applications will get the temporary credential of the agency.

#### **Figure 5-2** Obtaining a temporary credential

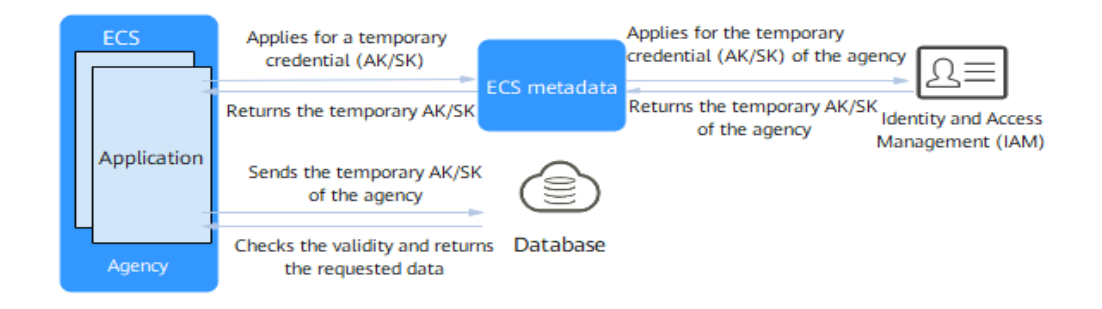

For example, configure an agency for the ECS to enable the applications running on an ECS to use a temporary credential to access a Huawei Cloud database. The ECS sends a request to get a temporary credential (AK/SK) from ECS metadata. The ECS metadata gets a temporary AK/SK of the agency from IAM and then returns the AK/SK to the ECS. The database allows access only after checking that the temporary credential sent from the ECS is valid.

#### **Solution**

Create an agency on the IAM console and specify the permissions and scope to delegate permissions to ECS. Configure the agency for the ECS where applications are running. Then the ECS will get a temporary credential of the agency to access resources based on the permissions assigned.

- 1. Create an agency with permissions delegated to ECS and select the permissions and scope for the agency.
- 2. Configure the created agency for the ECS. Only one agency can be configured for an ECS.
- 3. Obtain the temporary credential (AK/SK) of the agency to allow applications running on the ECS to access other Huawei Cloud resources based on the assigned permissions in the authorized scope.

#### <span id="page-26-0"></span>**Figure 5-3** ECS agency

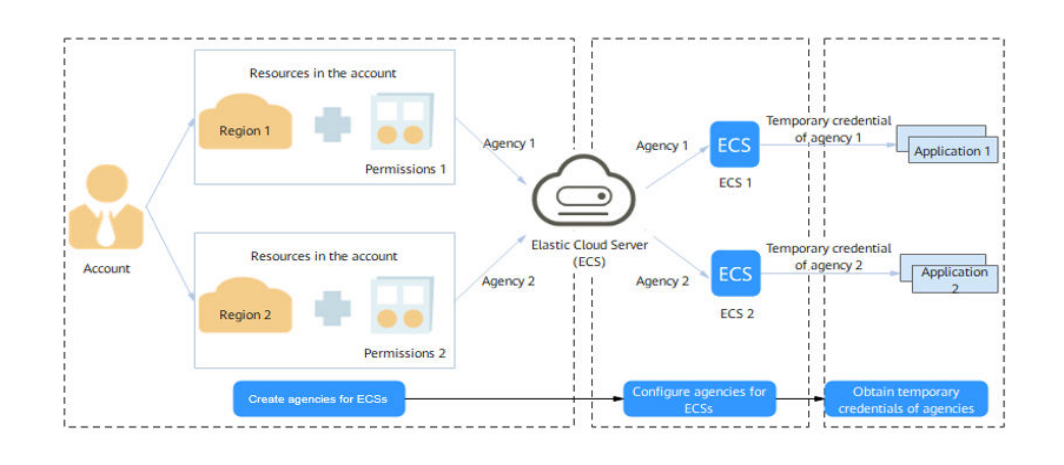

#### **Process Flow**

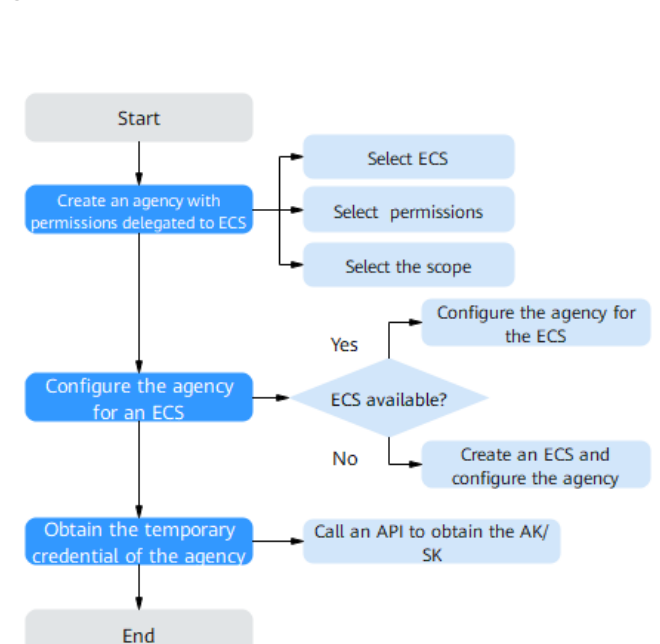

#### **Figure 5-4** Flowchart

#### **Procedure**

To allow applications running on an ECS to access resources in other Huawei Cloud services, do as follows:

#### **Step 1 Create an agency for ECS as the administrator.**

- 1. Log in to the IAM console.
- 2. On the IAM console, choose **Agencies** from the navigation pane on the left, and click **Create Agency** on the displayed page.
- 3. Enter an agency name.
- 4. Select **Cloud service** for **Agency Type** and **Elastic Cloud Server (ECS) and Bare Metal Server (BMS)** for **Cloud Service**.

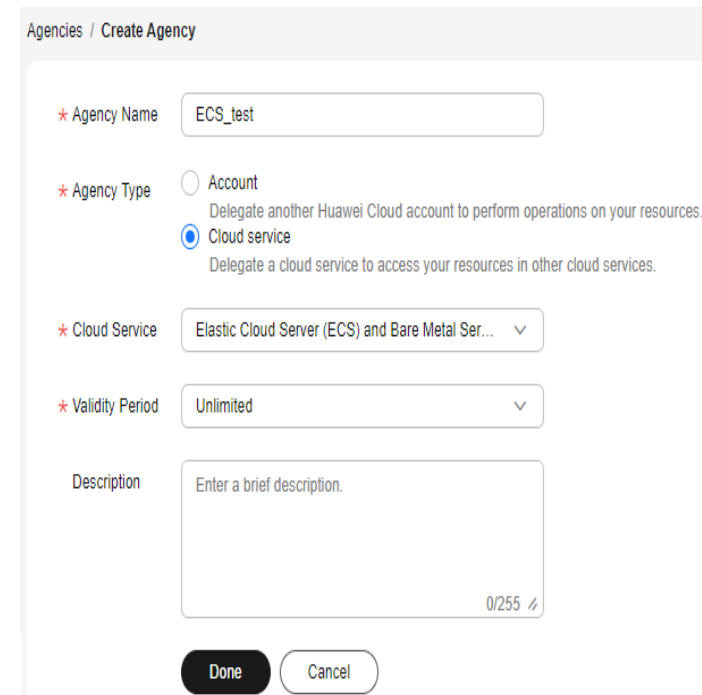

**Figure 5-5** Creating an agency

- 5. Select a validity period.
- 6. (Optional) Enter a description for the agency to facilitate identification.
- 7. Click **Done**.
- 8. In the displayed dialog box, click **Authorize**.
- 9. Select the permissions to be assigned to the agency, click **Next**, and specify the authorization scope.
- 10. Click **OK**.

#### **Step 2 Configure the agency for the ECS as the administrator or an IAM user with ECS permissions.**

● If there are no available ECSs, create one by referring to **[Purchasing a](https://support.huaweicloud.com/intl/en-us/usermanual-ecs/ecs_03_7002.html) [Custom ECS](https://support.huaweicloud.com/intl/en-us/usermanual-ecs/ecs_03_7002.html).** When configuring **[advanced settings](https://support.huaweicloud.com/intl/en-us/usermanual-ecs/ecs_03_7002.html)**, select the agency created in step **[Step 1](#page-26-0)** from the drop-down list.

#### **Figure 5-6** Selecting an agency

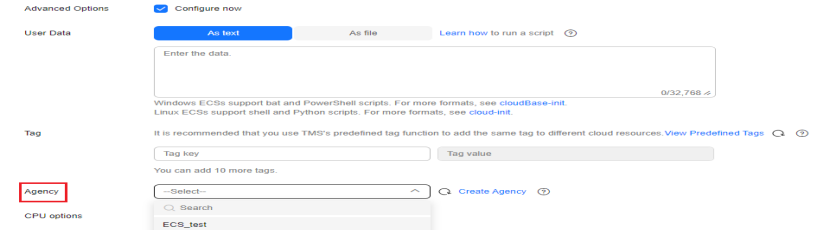

● If there are available ECSs, configure the created agency for an ECS as follows:

1. On the ECS console, click an ECS for which you want to configure the agency.

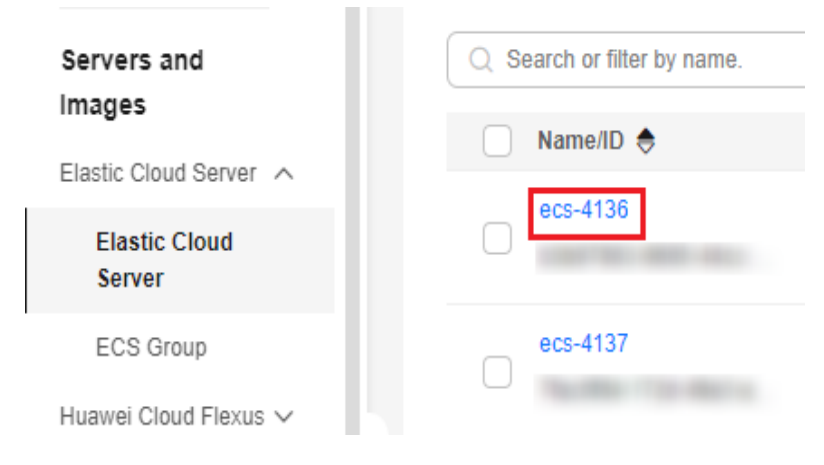

**Figure 5-7** Clicking the ECS name

2. In the **Management Information** area, click  $\ell$ .

#### **Figure 5-8** Selecting an agency for the ECS

 $\langle$  | ecs-4137

| Summary                   | <b>Disks</b>                  | Network Interfaces              | Security Groups                              | <b>EIPs</b> |
|---------------------------|-------------------------------|---------------------------------|----------------------------------------------|-------------|
|                           |                               |                                 |                                              |             |
| <b>ECS Information</b>    |                               |                                 |                                              |             |
| ID                        |                               |                                 |                                              |             |
| Name                      |                               | ecs-4137 $\mathcal{Q}$          |                                              |             |
| <b>Description</b>        |                               | - 0                             |                                              |             |
| Region                    |                               | CN-Hong Kong                    |                                              |             |
| A7                        |                               | AZ3                             |                                              |             |
| Specifications            |                               |                                 | General computing   1 vCPU   2 GiB   s6.medi |             |
| Image                     |                               | CentOS 7.5 64bit   Public image |                                              |             |
| <b>VPC</b>                |                               |                                 |                                              |             |
| <b>Billing Mode</b>       |                               | Pay-per-use                     |                                              |             |
| Created                   |                               | Mar 26, 2024 10:41:13 GMT+08:00 |                                              |             |
| Launched                  |                               | Mar 26, 2024 10:41:25 GMT+08:00 |                                              |             |
| <b>Deletion Time</b>      |                               | -- Modify                       |                                              |             |
|                           |                               |                                 |                                              |             |
|                           |                               |                                 |                                              |             |
|                           | <b>Management Information</b> |                                 |                                              |             |
| <b>Enterprise Project</b> |                               | default                         |                                              |             |
| Agency                    |                               | <b>Create Agency</b>            |                                              |             |
| <b>ECS Group</b>          |                               | <b>Create ECS Group</b>         |                                              |             |

3. Select the agency created in **[Step 1](#page-26-0)** from the drop-down list.

#### **Figure 5-9** Selecting an agency

#### **Management Information**

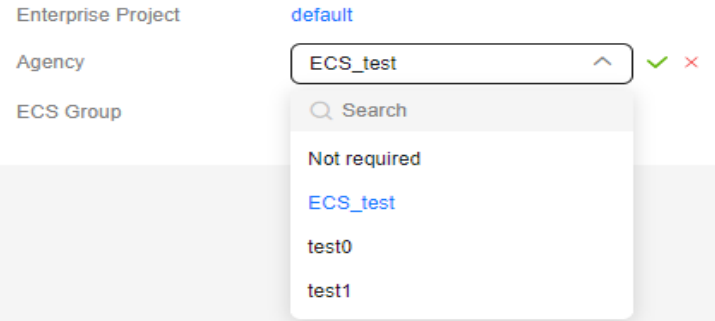

4. Click  $\vee$  to complete the configuration.

#### **Step 3 Enable applications on the ECS to get a temporary credential.**

Configure applications running on the ECS to call API **[Security Key \(OpenStack](https://support.huaweicloud.com/intl/en-us/usermanual-ecs/ecs_03_0166.html#section7) [Metadata API\)](https://support.huaweicloud.com/intl/en-us/usermanual-ecs/ecs_03_0166.html#section7)** to obtain the temporary credential (AK/SK) of the agency to access other Huawei Cloud services.

● URI

/openstack/latest/securitykey

● Method

Supports GET requests.

● Example

Linux:

#### **curl http://169.254.169.254/openstack/latest/securitykey**

Windows:

#### **Invoke-RestMethod http://169.254.169.254/openstack/latest/securitykey**

#### $\Box$  Note

ECS automatically rotates temporary credentials to ensure that they are secure and valid.

**----End**

# <span id="page-30-0"></span>**6 Cross-Region Permissions Assignment (Original Multi-Project Management)**

## **6.1 Scenario**

Company A is an enterprise user of Huawei Cloud, and it has multiple project teams that require different resources and personnel. This section presents the best practice for multi-project management to address company A's requirements.

#### **Requirements**

- **Requirement 1:** Company A can purchase multiple types of resources in CN-**Hong Kong** and **AP-Singapore** for two project teams. Resources of the two project teams need to be isolated from each other. Access to specific cloud services needs to be authorized, for example, only authorized IAM users can access and use ECS.
- **Requirement 2**: Each member of the project teams can access only the resources of the project team to which the member belongs, and only has the permissions required to complete tasks.
- **Requirement 3: Each project team makes payments only for the resources** used by its members, and the project expenditures are clear.

#### **Solution**

- **Solution to requirement 1**: Enterprise Management (EPS) and Identity and Access Management (IAM) are two cloud services of Huawei Cloud that can isolate resources between projects. However, the implementation logic and functions of the two services are different.
	- **[Enterprise Management](https://support.huaweicloud.com/intl/en-us/usermanual-em/em-topic_02.html):** You can create enterprise projects to group and manage resources across regions. Resources in enterprise projects are logically isolated from each other. **Each enterprise project can contain resources of multiple regions**, and resources can be added to or removed from enterprise projects. Specified resources of certain services, for example, a specific ECS, can be added to or removed from enterprise projects.

– **[IAM](https://support.huaweicloud.com/intl/en-us/productdesc-iam/iam_01_0026.html)**: IAM projects group and physically isolate resources in a region, **and each IAM project can only contain resources in the same region.**

In conclusion, Enterprise Management provides more flexible cross-region resource isolation between projects than IAM. Therefore, it is recommended that company A use Enterprise Management to manage project resources. The solutions to the following requirements are proposed using the Enterprise Management service. For details about the two services, see **[What Are the Differences Between IAM](https://support.huaweicloud.com/intl/en-us/iam_faq/iam_01_0101.html) [and Enterprise Management?](https://support.huaweicloud.com/intl/en-us/iam_faq/iam_01_0101.html)**

**Solution to requirement 2:** In IAM, company A creates IAM users for employees and adds the IAM users to different groups. In Enterprise Management, company A adds the user groups to the enterprise projects created to address **[Requirement 1](#page-30-0)** and assigns required resource access permissions (see **Table 6-1**) to each user group.

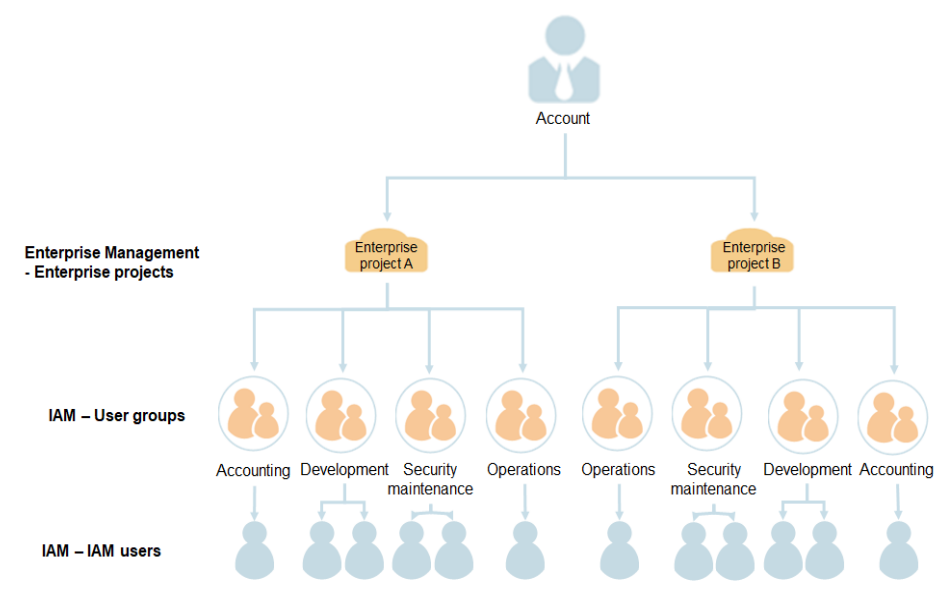

**Figure 6-1** Personnel management model of company A

#### **Table 6-1** User group permissions in company A

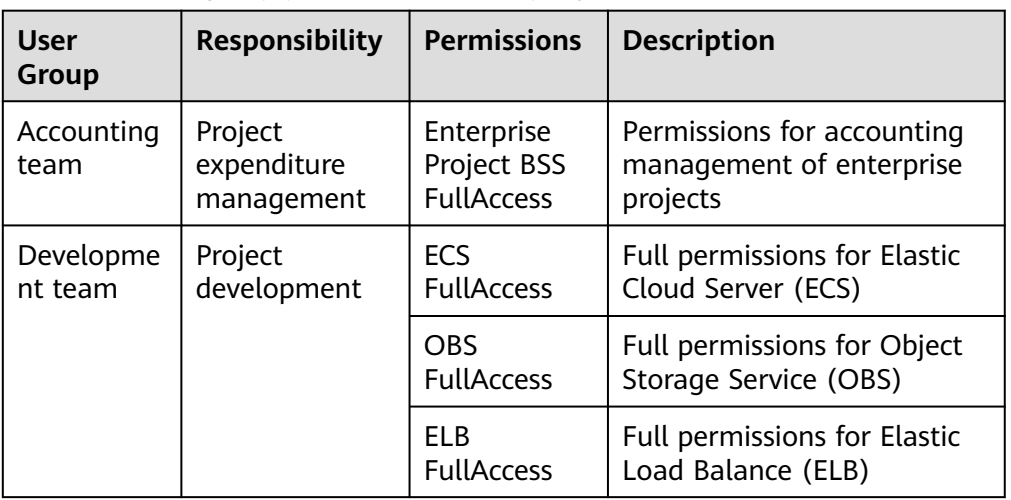

<span id="page-32-0"></span>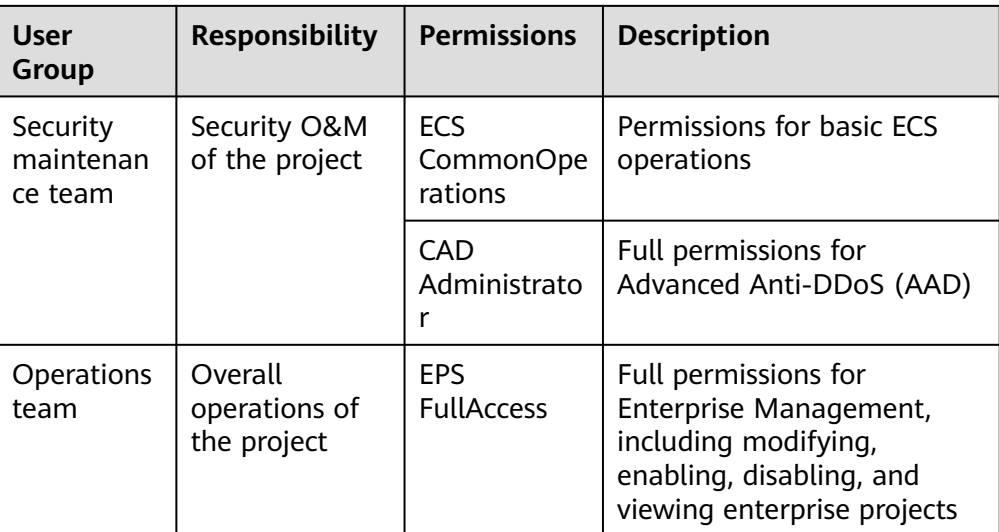

#### $\Box$  Note

For details about permissions of all Huawei Cloud services, see **[System-defined](https://support.huaweicloud.com/intl/en-us/usermanual-permissions/iam_01_0001.html) [Permissions](https://support.huaweicloud.com/intl/en-us/usermanual-permissions/iam_01_0001.html)**.

**Solution to requirement 3**: Company A uses Enterprise Management to manage renewals, orders, accounting, unsubscriptions, changes, and quotas of each enterprise project. For details, see **[Enterprise Project Accounting](https://support.huaweicloud.com/intl/en-us/usermanual-em/en-us_topic_0124061016.html) [Management](https://support.huaweicloud.com/intl/en-us/usermanual-em/en-us_topic_0124061016.html)**.

### **6.2 Procedure**

The following figure illustrates the process of enterprise project management for addressing company A's requirements.

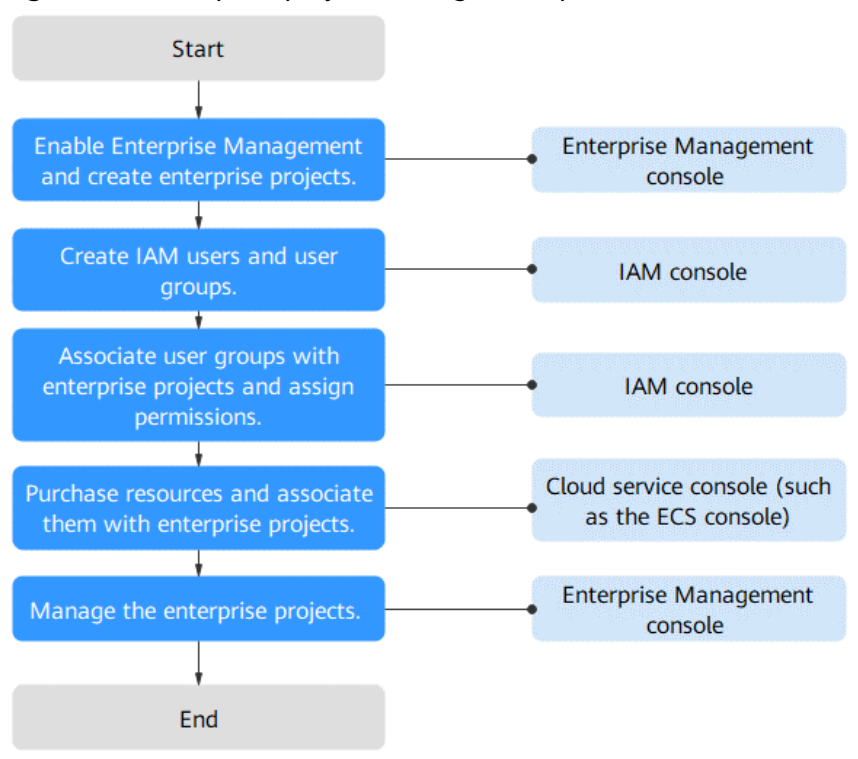

**Figure 6-2** Enterprise project management process

**Step 1**: Enable the Enterprise Management service and create enterprise projects on the Enterprise Management console.

**[Step 2](#page-34-0)**: On the IAM console, create a user group for each functional team, create IAM users for employees, and add the users to different user groups.

**[Step 3](#page-36-0)**: On the IAM console, assign the required permissions to each user group, and add the user group to the corresponding enterprise project. Users in the group automatically inherit its permissions.

**[Step 4](#page-36-0)**: Purchase resources on other cloud service consoles and associate the resources with the corresponding enterprise projects.

**[Follow-Up Operation: Enterprise Project Management](#page-37-0)**: Perform personnel, resource, and accounting management on the Enterprise Management console.

#### **Enabling Enterprise Management and Creating Enterprise Projects**

Perform the following procedure to create two enterprise projects (A and B) on the Enterprise Management console. If you have enabled Enterprise Project, go to **Step 4**.

- **Step 1** Log in to the Huawei Cloud console, hover over the account name in the upper right corner and choose **Basic Information**.
- **Step 2** On the **Basic Information** page, click **Enable Enterprise Project Function**.
- **Step 3** Read and agree to the Huawei Cloud Enterprise Management Agreement, and click **Apply Now**.
- **Step 4** On the Huawei Cloud management console, choose **Enterprise** > **Project Management**.

<span id="page-34-0"></span>**Figure 6-3** Accessing the Enterprise Project Management page

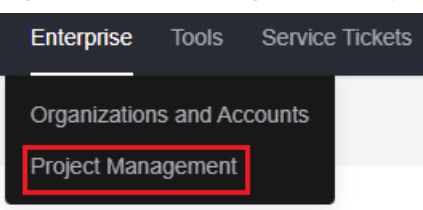

**Step 5** On the **Enterprise Project Management Service** page, click **Create Enterprise Project**.

**Figure 6-4** Creating an enterprise project

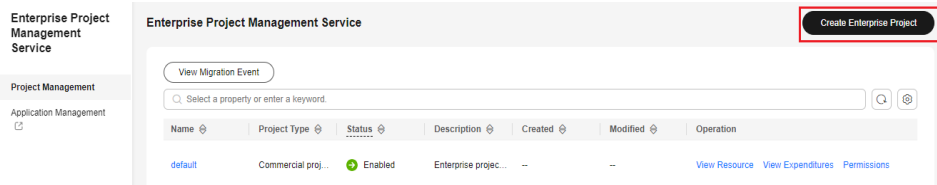

- **Step 6** Enter **Enterprise\_Project\_A** for **Name** and click **OK**.
- **Step 7** Repeat steps **5** to **6** to create **Enterprise\_Project\_B.**

The two enterprise projects are displayed on the **Enterprise Project Management Service** page.

**----End**

#### **Creating IAM Users and User Groups**

The following is an example procedure for creating a user group (**Enterprise Project A Accounting**) and user (**Murphy**) and adding the user to the user group.

- **Step 1** Create a user group.
	- 1. Go to Huawei Cloud management console, and choose **Service List** > **Management & Governance** > **Identity and Access Management**.
	- 2. On the IAM console, choose **User Groups** in the navigation pane. Then click **Create User Group**.

**Figure 6-5** Creating a user group

| <b>IAM</b>               | User Groups <sup>(2)</sup>                       |                             |                                                              | Create User Group |
|--------------------------|--------------------------------------------------|-----------------------------|--------------------------------------------------------------|-------------------|
| Users                    |                                                  |                             |                                                              |                   |
| <b>User Groups</b>       | Delete<br>User groups available for creation: 12 |                             |                                                              |                   |
| $\sim$<br>Permissions    | C Enter a group name.                            |                             |                                                              |                   |
| Projects                 | $\n  Name\n  \Theta$                             | Users Description $\ominus$ | Created $\hat{ }$<br>Operation                               |                   |
| Agencies                 | Network team                                     | $0 -$                       | Jul 03, 2024 16:48:08 GM Authorize Modify Manage User Delete |                   |
| Identity Providers       |                                                  |                             |                                                              |                   |
| <b>Sacurity Sattings</b> | developers                                       | <b>Sec</b>                  | Jul 03. 2024 16:34:07 GM Authorize Modify Manage User Delete |                   |

- 3. Set the user group name to **Enterprise Project A\_Accounting** and click **OK**.
- 4. Repeat steps **2** to **3** to create the accounting, development, security maintenance, and operations teams for the two enterprise projects.

The user groups are displayed in the user group list.

**Step 2** Create an IAM user and add the user to a user group.

- 1. In the navigation pane of the IAM console, choose **Users**. Then click **Create User**.
- 2. Specify the user details, select **[access types](https://support.huaweicloud.com/intl/en-us/usermanual-iam/iam_02_0001.html#iam_02_0001__en-us_topic_0170090650_table1777851811233)** (see **Figure 6-6**), and click **Next**.

#### **Figure 6-6** Creating an IAM user

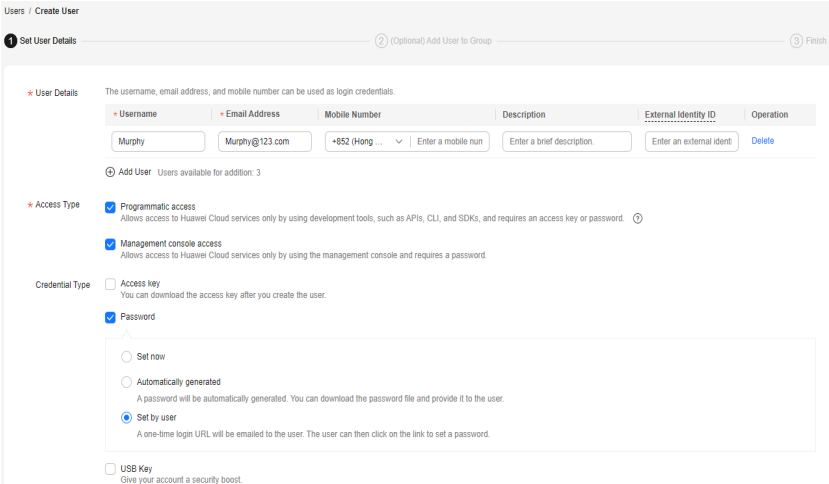

- 3. Add user **Murphy** to the user group **Enterprise Project A\_Accounting** and click **Create**.
- Users / Create User  $\bigodot$  Set User Details (Optional) Add User to Group **O** Users will automatically inherit permiss ons from all the user groups to which you add them. You can also create new groups.  $\Diamond$ Available User Groups (1) Enterprise Project A\_A $\kappa \times |\mathbb{Q}|$  Selected User Groups (1) Enter a group name.  $\overline{\alpha}$ **User Group Name/Description** User Group Name/Description Enterprise Project A\_Accounting Enterprise Project A\_Accounting Previous Cancel Create
- **Figure 6-7** Adding the user to a user group

4. Repeat steps **1** to **3** to create users for all employees and add the users to corresponding user groups.

The user is displayed in the user list. You can view the IAM users of each user group on the **Users** tab page.

**----End**

#### <span id="page-36-0"></span>**Associating User Groups with Enterprise Projects**

Assign permissions to a user group and apply user group permissions to enterprise projects.

- **Step 1** Log in to the IAM console as an administrator.
- **Step 2** In the user group list, locate the row containing the target user group and click **Authorize** in the **Operation** column.
- **Step 3** On the displayed page, search for **Enterprise Project BSS FullAccess** in the search box, select it, and click **Next**.

#### $\Box$  note

You can create custom policies to supplement system-defined policies for fine-grained permissions management. For details, see **[Creating a Custom Policy](https://support.huaweicloud.com/intl/en-us/usermanual-iam/iam_01_0605.html)**.

#### **Figure 6-8** Selecting permissions

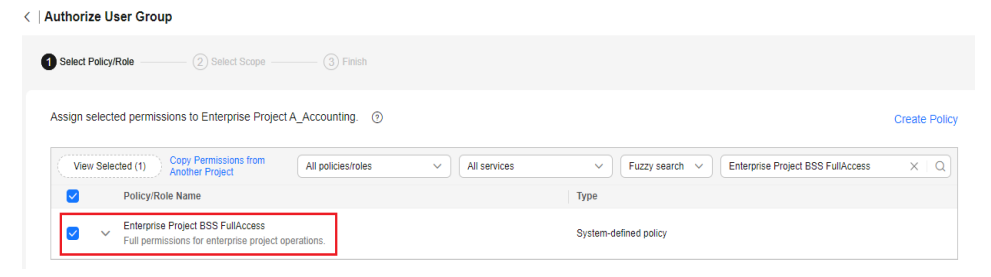

#### **Step 4** Select the **Enterprise projects** authorization scope.

#### **Figure 6-9** Selecting an enterprise project

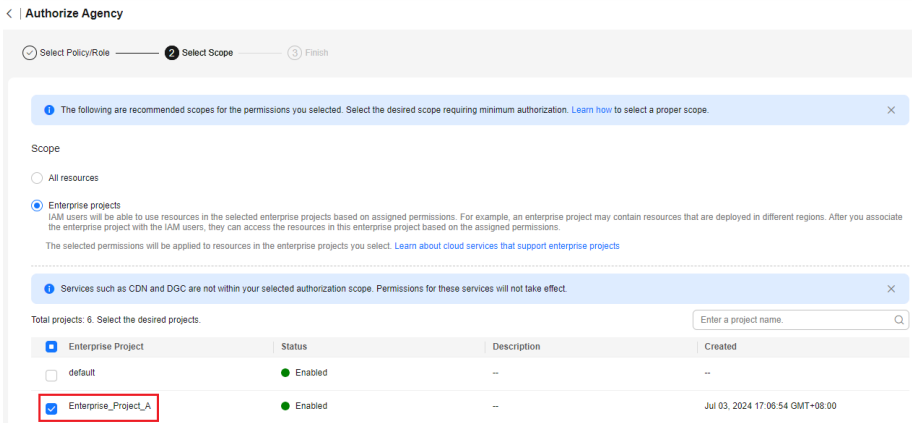

- **Step 5** In the enterprise project list, select **Enterprise Project A**.
- **Step 6** Click **OK**.

**----End**

#### **Purchasing Resources and Associating Them with Enterprise Projects**

The following is an example procedure for purchasing an ECS and associating it with enterprise project A.

<span id="page-37-0"></span>**Step 1** Log in to the Huawei Cloud management console, click  $\overline{\phantom{a}}$  in the upper left corner, and choose **Compute** > **Elastic Cloud Server**.

**Step 2** Click **Buy ECS** in the upper right corner.

#### **Figure 6-10** Buying an ECS

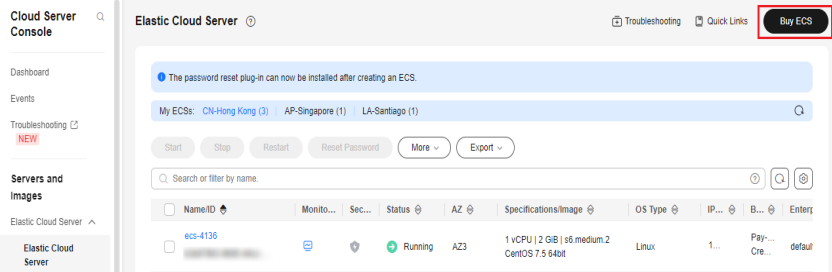

**Step 3 [Specify the ECS details](https://support.huaweicloud.com/intl/en-us/usermanual-ecs/ecs_03_7002.html)** and select **Enterprise\_Project\_A** from the **Enterprise Project** drop-down list.

**Figure 6-11** Selecting an enterprise project

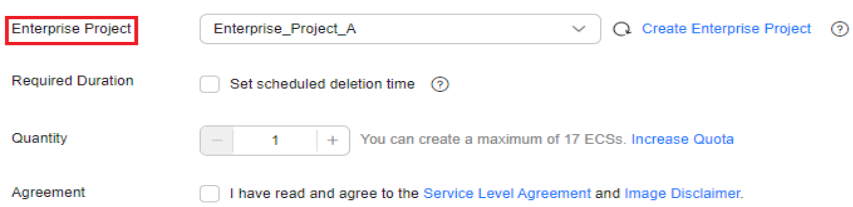

- **Step 4** Click **Next** in the lower right corner to view the resource details and submit the order.
- **Step 5** Repeat **Step 1** to **Step 4** to purchase required resources for the two enterprise projects.

To view the purchased resources, go to the Enterprise Management console and click **View Resource** in the row that contains enterprise project A or B.

#### $\Box$  note

- Currently, Enterprise Management only supports **[specific Huawei Cloud services](https://support.huaweicloud.com/intl/en-us/usermanual-em/en-us_topic_0108763979.html)**.
- If you have already purchased required resources, you can directly associate them with the two enterprise projects. For details, see **[Adding Resources to an Enterprise Project](https://support.huaweicloud.com/intl/en-us/usermanual-em/en-us_topic_0108763967.html)**.

```
----End
```
#### **Follow-Up Operation: Enterprise Project Management**

After completing the preceding steps, you can manage your enterprise projects on the **Enterprise** > **Project Management** > **Enterprise Project Management Service** page.

● **Resource management**: Click **View Resource** to view the existing resources of an enterprise project and **[add more resources to the enterprise project](https://support.huaweicloud.com/intl/en-us/usermanual-em/en-us_topic_0108763967.html)**.

- **Personnel management**: Choose **More** > **Permissions** to go to the IAM console to view the users and user groups associated with an enterprise project, and modify the users, user groups and their permissions for the enterprise project. For details, see **[Personnel Management](https://support.huaweicloud.com/intl/en-us/usermanual-em/em_eps_11_0000.html)**.
- **Accounting management**: Click **View Expenditures** to view the orders and bills and manage renewals of an enterprise project. For details, see **[Enterprise](https://support.huaweicloud.com/intl/en-us/usermanual-em/en-us_topic_0124061016.html) [Project Accounting Management](https://support.huaweicloud.com/intl/en-us/usermanual-em/en-us_topic_0124061016.html)**.